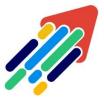

## مَرْكَزْ تَطْوِيْر الْمُحْتَوَى الْرّقَمِي

Digital Content Development Center

0101010000101

# **CREATING POOLS**

### **IN BLACKBOARD LMS**

#### FOR FACULTY MEMBERS

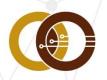

**عمادة تقنية المعلومات و التعليم عن بعد** IT & DISTANCE LEARNING DEANSHIP

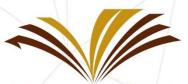

جامعة الأمير سطام بن عبد العزيز Prince Sattam Bin Abdulaziz University

#### **Creating Pools**

Question Banks: are a store for questions, in which question groups can be added and re-used in any exam or questionnaire.

#### How to create and use Question Banks?

#### First: creating Question Banks using Blackboard System.

| Course Management                                                                                                    | Alerts                  |
|----------------------------------------------------------------------------------------------------|-------------------------|
| Control Panel                                                                                                    | <b>.</b>                |
| Content Collection                                                                                                    | Past Due                |
| ✓ Course Tools                                                                                                    | No Notifico             |
| Announcements                                                                                                    | Retention Center Alerts |
| Attendance                                                                                                    | No Retention            |
| Content Market Tools                                                                                                    | No Retention            |
| Course Calendar                                                                                                    | Activity Alerts         |
| Discussion Board                                                                                                    |                         |
| Respondus LockDown Browser                                                                                                    | No Notifica             |
| Rubrics                                                                                                    |                         |
| SafeAssign                                                                                                    | <u></u>                 |
| Saudi Digital Library                                                                                                    |                         |
| Self and Peer Assessment Blackboard                                                                                                    |                         |
| Send Email © 1997-2020 Blackboard Inc. All Rights Reserved. U.S. Patent No. 7,493,396 and 7,558,853. Additional Patents Pending.<br>Accessibility information - Installation details |                         |
| Accessibility information  Tasks                                                                                                    |                         |
| Tests, Surveys, and Pools 3                                                                                                    |                         |

Through your course page: expand "Control Panel" (1) Then, from "Course Tools" (2) menu, choose "Tests, Surveys and Pools" (3).

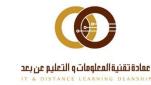

| English Course 💿 Test: | s, Surveys, and Pools                                                                                                    |
|------------------------|----------------------------------------------------------------------------------------------------|
| ම ↑↓ Q C               | Tests, Surveys, and Pools                                                                                                    |
| Home Page              | Tests                                                                                                    |
| Instructor information | Tests are sets of questions that are graded to measure student performance. Once a test is created here, it must be deployed within a content folder befor<br>results are reviewed in the Grade Center. Note that some question types are not automatically graded. |
| Course information     | Surveys                                                                                                    |
| Content 😔              | Surveys are not graded, and student responses are anonymous. They are useful for gathering data from students that is not used to evaluate student perf<br>deployed in a content folder for students to respond to the survey.                                      |
| Assignments 🛛 😁        | Pools                                                                                                    |
| Discussion Board       | Pools are sets of questions that can be added to any Test or Survey. Pools are useful for storing questions and reusing them in more than one Test or Survey.                                                                                                    |
| Microsoft Team 🔍       | Activat                                                                                                    |

You will see three choices, choose "Pools".

| English Course 💿 Tests, Su            | rveys, and Pools Pools               | 6                                                             | 3                                                                            |
|---------------------------------------|--------------------------------------|---------------------------------------------------------------|------------------------------------------------------------------------------|
| ⊕ ↑↓ ○ ⊡     ▼ English Course H     ■ | Pools<br>Pools are sets of question: | s that you can use in multiple tests or surveys. You can impo | rt pools from outside the system and export them for reuse. <u>More Help</u> |
| Home Page                             | Build Pool Import I                  | Pool Import QTI 2.1 Package 1                                 |                                                                              |
| Course information 🛛 😔                |                                      | NUMBER OF QUESTIONS                                           | DATE LAST EDITED                                                             |
| Content                               | test<br>المخزن                       | 0                                                             | March 25, 2020 7:49 AM<br>March 25, 2020 7:49 AM                             |
| Assignments 🛛 🕤<br>Discussion Board 🔍 |                                      | -                                                             | Displaying 1 to 2 of 2 items                                                 |
| Microsoft Team 🛛 😔                    |                                      |                                                               | A stirret.                                                                   |

#### After that, the Pools page will appear.

- If you or one of your colleagues have created Pools before, they will appear in the **blue box (1).**
- In the sub menu, you will see three choices to create Pools: Build Pool, Import Pool, and Import QTI 2.1 Package. Here we begin with first choice "Build Pool" (2).

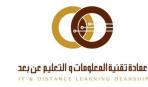

#### In the pool page includes its information, please fill the following:

|        | English Course 💿 Tests, Su               | rveys, and Pools Pools Pool Information                                                                                                    |                | Edit Mode is: ON                   |
|--------|------------------------------------------|----------------------------------------------------------------------------------------------------|----------------|------------------------------------|
| ⊕<br>▼ | n î↓ O D<br>English Course H             | <b>Pool Information</b><br>Type a <b>Name</b> for the pool. This is a required field. Use a descriptive name to identify the pool. <u>More Help</u> |                |                                    |
|        | Home Page 📀                              | * Indicates a required field.                                                                                                    |                |                                    |
|        | Instructor information                   | POOL INFORMATION                                                                                                    |                |                                    |
|        | Course information                       | • Name                                                                                                    |                |                                    |
|        | Content 🔍                                | Description                                                                                                    |                |                                    |
|        | Assignments                              | T T T T Paragraph + Arial + 3 (12pt) + E + E + T + P + @                                                                                            | <b>⊒</b> i X < |                                    |
|        | Discussion Board 🛛 😒<br>Microsoft Team 💿 | $\begin{array}{c c c c c c c c c c c c c c c c c c c $                                                                                              |                |                                    |
|        | My Grades 🛛 😔                            |                                                                                                    | <u>^</u>       |                                    |
|        | ی ایادونت<br>چ                           |                                                                                                    |                |                                    |
|        | Blackboard Collaborate Ultra®            | Path: p                                                                                                    | Words:0        |                                    |
|        | Email 😔                                  | Instructions                                                                                                    |                |                                    |
|        | Announcements 🛛 💿                        | $\begin{array}{cccccccccccccccccccccccccccccccccccc$                                                                                                | <b>⊒</b> i ⊠ < |                                    |
|        | •                                        | ○ @ In f <sub>x</sub>                                                                                                    |                |                                    |
| -      |                                          |                                                                                                    | A              |                                    |
|        | Course Management                        |                                                                                                    |                |                                    |
| -      | Control Panel                            |                                                                                                    |                |                                    |
| ►      | Content Collection                       | Path: p                                                                                                    | Words:0 //.    |                                    |
| •      | Course Tools                             |                                                                                                    |                |                                    |
|        | Announcements<br>Attendance              |                                                                                                    |                |                                    |
|        | Content Market Tools                     | Click <b>Submit</b> to proceed.                                                                                                    |                | Activate Willedowsubmit            |
|        | Course Calendar                          |                                                                                                    |                | Go to Settings to activate windows |
|        |                                          |                                                                                                    |                |                                    |

- Write a suitable **Name** for the Pool (1).
- Write a suitable **Discerption** for the Pool (2).
- Write a suitable use **Instructions (3)**.
- Click on "Submit" (4).

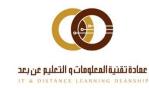

#### The orange box indicates that the Question Bank is created successfully.

| English Course 💿 Tests,                  | s, Surveys, and Pools Pool Canvas : Unit 2 - Question Bank                                                                                                    | 6             | Edit Mode is: ON   |
|------------------------------------------|----------------------------------------------------------------------------------------------------|---------------|--------------------|
| ⊕ <sup>↑</sup> , O ⊟                     | Succass: Unit 2 - Question Bank created.                                                                                                    |               | Х                  |
| ▼ English Course H<br>→ ●<br>Home Page ● | Pool Canvas: Unit 2 - Question Bank S<br>The Pool Canvas presents an inventory list of questions that can be managed and searched. You can use the check boxes to select any or all questions and th<br>points, or edit questions individually. More Help | hen delete th | em or change their |
| Instructor information                   |                                                                                                    | 2             | Question Settings  |
| Content<br>Assignments                   | 5 types: True and false, multiple answers, multiple choice, essay and fill in blank.                                                                                                    |               |                    |
| Discussion Board 🛛 🗢<br>Microsoft Team 🔍 | Instructions I just built 10 questions as 5 true and false and 5 mutiple choice                                                                                                    |               |                    |
| My Grades 💿 الأدوات                      | Total Questions 0 Total Points 0                                                                                                    |               |                    |
| Blackboard Collaborate Ultra®            | This test has no questions!<br>Create questions or add questions from other resources.                                                                                                    |               |                    |
| Announcements S                          |                                                                                                    |               | <b>4</b><br>← 0K   |

The Pool doesn't contain any question as shown in the **blue box**.

- You can create or add question <u>as mentioned in the Tests Guide</u> from the following choices "Create question/Find questions/Upload questions" (1).
- You can change questions settings from "Question Settings" (2).
- Box number (3) shows the Pool's discerption, instruction, total of questions and total of points.
- By clicking on "Ok", you can go to Pool page and review it (4).

Let's assume that you have added or created ten true or false, and multiple choice <u>questions</u>.

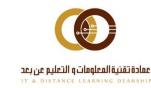

#### After adding the question, you can control the Question Bank as follows:

| Total Questions 10<br>Total Points 0                  |                                                                                                    |                                |
|-------------------------------------------------------|----------------------------------------------------------------------------------------------------|--------------------------------|
| Total Points 0                                        |                                                                                                    |                                |
| Search current results: Go                            | Criteria Summary                                                                                      |                                |
|                                                       | Question types All Pool Questions                                                                     |                                |
| Browse Criteria                                       |                                                                                                    | Displaying 1 to 10 of 10 items |
| View ♥ Reset to Default                               | Delete Points Update Question Display 😒                                                               |                                |
| Question types                                        | QUESTION TEXT QUESTION TYPE                                                                           | DEFAULT POINTS                 |
| All Pool Questions     Multiple Choice     True/False | The substances that are the result of a chemical reaction<br>are called                               | 0                              |
| 2                                                     | "After a chemical reaction, the properties of the products<br>are:"                                   | 0                              |
| -                                                     | A precipitate is a     True/False                                                                     | 0                              |
|                                                       | The part of the atom involved in chemical bonding is the True/False                                   | 0                              |
|                                                       | Black and withe mixed together to give a gray color.     True/False                                   | 0                              |
|                                                       | The substances that enter a chemical reaction are called Multiple Choice                              | 0                              |
|                                                       | A substance that is used to speed up a chemical reaction     Multiple Choice     but is not used as p | 0                              |
|                                                       | A precipitate is a Multiple Choice                                                                    | 0                              |
|                                                       | The part of the atom involved in chemical bonding is the Multiple Choice                              | 0                              |
|                                                       | Solar system contain plants. Multiple Choice                                                          | 0                              |
|                                                       | Delete     Points     Update     Question Display                                                     |                                |
|                                                       | Displaying 1 to 10 of 10 iten                                                                         | ns Show All Edit Paging        |
|                                                       |                                                                                                    | i0 →                           |
|                                                       |                                                                                                    |                                |

- 1. Search for specific type of questions (1).
- 2. View specific type of questions (2).
- 3. Create filter and add points for the questions (3).

The three points will be explained further.

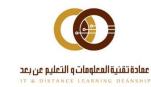

1- Search

| Total Questions 10 Total Points 0                     |                                                                                            |                                               |
|-------------------------------------------------------|--------------------------------------------------------------------------------------------|-----------------------------------------------|
| Search current results: Go                            | Criteria Summary 3<br>Question types All Pool Questions + Search Term chemical & bonding & |                                               |
| Browse Criteria                                       |                                                                                            | Displaying 1 to 2 of 2 items                  |
| View 🛛 Reset to Default                               | Delete Points Update Question Display                                                      |                                               |
| Question types                                        | QUESTION TEXT 2 QUESTION TYPE                                                              | DEFAULT POINTS                                |
| All Pool Questions     Multiple Choice     True/False | The part of the atom involved in chemical bonding is the True/False                        | 0                                             |
|                                                       | The part of the atom involved in chemical bonding is the Multiple Choice                   | 0                                             |
|                                                       | Delete Points Update Question Display S<br>Displaying 1 to 2 of 2 items                    | Show All Edit Paging<br>Activate Windows ← OK |

- Write the word you want to search for, either it was in the question, choices or answer, then click on "Go" (1).
- The question that include the word will appear in box (2).
- Click on 🕺 beside the word to view all questions in the Pool again (3).

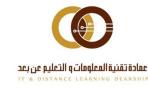

#### 2- View the questions

| Search current results: Go                            | Criteria Summary                                                                |                                                            |
|-------------------------------------------------------|---------------------------------------------------------------------------------|------------------------------------------------------------|
| Browse Criteria                                       | Question types True/False                                                       | Displaying 1 to 5 of 5 items                               |
| 1 <sup>View ≫</sup> Reset to Default                  | Delete     Points     Update     Question Display                               |                                                            |
| Question types                                        | QUESTION TEXT QUESTION TYPE                                                     | DEFAULT POINTS                                             |
| All Pool Questions     Multiple Choice     True/False | The substances that are the result of a chemical reaction True/False are called | 0                                                          |
| 2                                                     | are:" *After a chemical reaction, the properties of the products True/False     | 0                                                          |
|                                                       | A precipitate is a     True/False                                               | 0                                                          |
| L L                                                   | The part of the atom involved in chemical bonding is the True/False             | 0                                                          |
|                                                       | Black and withe mixed together to give a gray color.                            | 0                                                          |
|                                                       | Delete Points Update Question Display                                           |                                                            |
|                                                       | Displaying 1 to 5 of 5 item                                                     | Activate Windows<br>So to Shew Alls to acEdit Paging adows |

- From Browse Criteria area, click on arrow ▼ beside "Question types" to expand all question types in this Pool (1).
- Chose type of questions by checking the box beside it. e.g. "True/False" (2).
- Only the True/False question type will appear in this Pool (3).
- When choosing "All Pool questions" in the Browse Criteria area or unchecking all the boxes, all question types will appear in the Pool again.

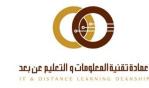

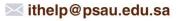

**3- Filtering section:** here you can delete, add points, view or fold questions.

|      | Delete Points Update Question Display                                         |                                |                      |
|------|-------------------------------------------------------------------------------|--------------------------------|----------------------|
|      | 3 JESTION TEXT 5 4                                                            | QUESTION TYPE                  | DEFAULT POINTS       |
| 1    | The substances that are the result of a chemical reaction are called          | True/False                     | 0                    |
|      | "After a chemical reaction, the properties of the products are:"              | True/False                     | 0                    |
|      | A precipitate is a                                                            | True/False                     | •                    |
|      | The part of the atom involved in chemical bonding is the                      | True/False                     | •                    |
|      | <b>2</b> Black and withe mixed together to give a gray color.                 | True/False                     | • 6                  |
| ۲    | The substances that enter a chemical reaction are called                      | Multiple Choice                | •                    |
| ۲    | A substance that is used to speed up a chemical reaction but is not used as p | Multiple Choice                | •                    |
|      | C A precipitate is a                                                          | Multiple Choice                | 0                    |
|      | The part of the atom involved in chemical bonding is the                      | Multiple Choice                | 0                    |
|      | Solar system contain plants.                                                  | Multiple Choice                | 0                    |
| L.,> | Delete Points Update Question Display                                         |                                |                      |
|      |                                                                               | Displaying 1 to 10 of 10 items | Show All Edit Paging |

#### Questions must be checked first, for example:

- Check box (1) to select all questions.
- Check the needed questions box  $\square$  (2) to choose some of the questions.
- Click on "Delete" to delete your selection (3).
- To view the full question, click on "Question Display" and chose the view type (4).
- To set the points, write the number in the "**Point**" field, then click "**Update**" (5). The selected question points will appear in area (6).

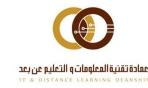

| Pool Canvas presents an inventory lis<br>ts, or edit questions individually. <u>Mo</u> | of questions that can be managed and searched. You can use the check boxes to select any or all question<br>Help | ns and then delete them or change their |
|----------------------------------------------------------------------------------------|----------------------------------------------------------------------------------------------------|-----------------------------------------|
| ate Question 🗸 🛛 Find Question:                                                        | Upload Questions                                                                                                 | Question Settin                         |
| Description This Bank contain 5<br>5 types: True and fal                               | question for unit 2.<br>e, multiple answers, multiple choice, essay and fill in blank.                           |                                         |
| Instructions I just built 10 questi                                                    | ns as 5 true and false and 5 mutiple choice                                                                      |                                         |
| Total Questions 10                                                                     |                                                                                                    |                                         |
| Total Points 50                                                                        |                                                                                                    |                                         |
| Search current results: Go                                                             | Criteria Summary                                                                                                 |                                         |
|                                                                                        |                                                                                                    | Displaying 1 to 10 of 10 items          |
| Browse Criteria                                                                        | Delete     Points     Update     Question Display                                                                |                                         |
| View ♥ Reset to Default                                                                | QUESTION TEXT     QUESTION TYPE                                                                                  | DEFAULT POINTS                          |
| <ul> <li>Question types</li> </ul>                                                     | The substances that are the result of a chemical reaction                                                        |                                         |
| All Pool Questions     Multiple Choice                                                 | are called True/False                                                                                            | 0                                       |
| True/False                                                                             | "After a chemical reaction, the properties of the products<br>are:"                                              | 0                                       |
|                                                                                        | A precipitate is a     True/False                                                                                | 10                                      |
|                                                                                        | The part of the atom involved in chemical bonding is the True/False                                              | 10                                      |
|                                                                                        | Black and withe mixed together to give a gray color. True/False                                                  | 10                                      |
|                                                                                        | The substances that enter a chemical reaction are called Multiple Choice                                         | 10                                      |
|                                                                                        | A substance that is used to speed up a chemical reaction Multiple Choice but is not used as p                    | 10                                      |
|                                                                                        | A precipitate is a Multiple Choice                                                                               | 0                                       |
|                                                                                        | The part of the atom involved in chemical bonding is the Multiple Choice                                         | 0                                       |
|                                                                                        | Solar system contain plants. Multiple Choice                                                                     | 0                                       |
|                                                                                        | Delete     Points     Update     Question Display                                                                |                                         |
|                                                                                        |                                                                                                    |                                         |
|                                                                                        | Displaying 1 to 10 of 10 item                                                                                    | 5 Show All Edit Paging                  |
|                                                                                        |                                                                                                    | ← 0                                     |

Click on "**Ok**" after adding all the questions and points.

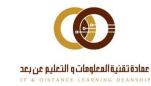

| nglish Course 💿 Te       | sts, Surveys, and Pools Pools                        |                                                                | 🕄 🔓 Edit Mode is: 🚺                                                   |
|--------------------------|------------------------------------------------------|----------------------------------------------------------------|-----------------------------------------------------------------------|
| ↑↓ Q  <br>English Course | Pools                                                | multiple tests or surveys. You can import pools from outside t | the system and export them for reuse. <u>More Help</u>                |
| Home Page                | <ul> <li>Build Pool Import Pool Import QT</li> </ul> | I 2.1 Package                                                  |                                                                       |
| Course information       |                                                      | NUMBER OF QUESTIONS                                            | DATE LAST EDITED                                                      |
| Content                  | est test                                             | 0                                                              | March 25, 2020 7:49 AM                                                |
| Assignments              | Unit 2 - Question Bank                               | 10                                                             | April 2, 2020 9:27 PM                                                 |
| Discussion Board         | المخزن 📀                                             | 2                                                              | March 25, 2020 7:49 AM                                                |
| Microsoft Team           | •                                                    |                                                                | Displaying 1 to 3 of 3 items Show All Edit Paging<br>Activate Windows |
| My Grades (              |                                                      |                                                                | Go to Settings to activate Windo                                      |

#### Now you have created a "Pools" and it will appear in the Pools as shown.

| English Course 💿 Test      | s, Surveys, and Pools Pools                 | Х                                                                  |                                                  | ) ک                                                  | Edit Mode is: ON   |
|----------------------------|---------------------------------------------|--------------------------------------------------------------------|--------------------------------------------------|------------------------------------------------------|--------------------|
| tu 이 은<br>English Course 문 | <b>Pools</b><br>Pools are sets of questions | Edit 2<br>Export to Local Computer<br>Export to Content Collection | or surveys. You can import pools from outside th | e system and export them for reuse. <u>More Help</u> |                    |
| Home Page                  | Build Pool Import P                         | Export QTI 2.1 Package<br>Copy                                     |                                                  |                                                      |                    |
| Course information         |                                             | Delete<br>Add Alignments                                           | NUMBER OF QUESTIONS                              | DATE LAST EDITED                                     |                    |
| Content G                  | test                                        | Add Alignments to Questions                                        | 0                                                | March 25, 2020 7:49 AM                               |                    |
| Assignments                | Unit 2 - Question Bank                      | e e                                                                | 10                                               | April 2, 2020 9:27 PM                                |                    |
| Discussion Board           | المخزن                                      | U                                                                  | 2                                                | March 25, 2020 7:49 AM                               |                    |
| Microsoft Team             |                                             |                                                                    |                                                  | Displaying 1 to 3 of 3 items                         | ow All Edit Paging |

In case you need to (delete, modify, copy...etc.), click on the arrow beside pool name (1). To export the Pool (2), you have three choices:

- **Export** to a local computer for having a backup on your computer.
- **Export** to Content Collection, to share Pool with your colleagues at the college or the university. It will make the Pool available for everyone.
- **Export** to (QTI 2.1 package): it is a standard form used by various Learning Management Systems, e-exams and e-publishers. (i.e. QTI: Question and Test Interoperability)

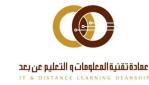

**011-588-2000** 

#### Second: Import Pools to Blackboard LMS

| English Course 💿 Tes           | its, Surveys, and Pools Pools |                                                                     | ¥ <b>0</b> .                                           |
|--------------------------------|-------------------------------|---------------------------------------------------------------------|--------------------------------------------------------|
| ତ ↑↓ O {<br>▼ English Course ] | Pools                         | use in multiple tests or surveys. You can import pools from outside | the system and export them for reuse. <u>More Help</u> |
| Home Page                      | Build Pool Import Pool Imp    | ort QTI 2.1 Package                                                 |                                                        |
| Course information             |                               | NUMBER OF QUESTIONS                                                 | DATE LAST EDITED                                       |
| Content                        | test                          | 0                                                                   | March 25, 2020 7:49 AM                                 |
| Assignments                    | Unit 2 - Question Bank        | 10                                                                  | April 2, 2020 9:27 PM                                  |
| Discussion Board               | المخزن 🔍                      | 2                                                                   | March 25, 2020 7:49 AM                                 |

You have two options to Import Pools (Import Pool and Import QTI 2.1 Package). First, let's choose "Import Pool".

| English Course 💿 Tests, S                                                                                                    | urveys, and Pools Pools Impo    | rt Pool                                                                                                    | à 6 | Edit Mode is: ON      |
|----------------------------------------------------------------------------------------------------|---------------------------------|----------------------------------------------------------------------------------------------------|-----|-----------------------|
| ⊕ ↓ ○ □     ☐     ☐     ☐     ☐     ☐     ☐     ☐     ☐     ☐     ☐     ☐     ☐     ☐     ☐     ☐     ☐     ☐     ☐     ☐     ☐     ☐     ☐     ☐     ☐     ☐     ☐     ☐     ☐     ☐     ☐     ☐     ☐     ☐     ☐     ☐     ☐     ☐     ☐     ☐     ☐     ☐     ☐     ☐     ☐     ☐     ☐     ☐     ☐     ☐     ☐     ☐     ☐     ☐     ☐     ☐     ☐     ☐     ☐     ☐     ☐     ☐     ☐     ☐     ☐     ☐     ☐     ☐     ☐     ☐     ☐     ☐     ☐     ☐     ☐     ☐     ☐     ☐     ☐     ☐     ☐     ☐     ☐     ☐     ☐     ☐     ☐     ☐     ☐     ☐     ☐     ☐     ☐     ☐     ☐     ☐     ☐     ☐     ☐     ☐     ☐     ☐     ☐     ☐     ☐     ☐     ☐     ☐     ☐     ☐     ☐     ☐     ☐     ☐     ☐     ☐     ☐     ☐     ☐     ☐     ☐     ☐     ☐     ☐     ☐     ☐     ☐     ☐     ☐     ☐     ☐     ☐     ☐     ☐     ☐     ☐     ☐     ☐     ☐     ☐     ☐     ☐     ☐     ☐     ☐     ☐     ☐     ☐     ☐     ☐     ☐     ☐     ☐     ☐     ☐     ☐     ☐     ☐     ☐     ☐     ☐     ☐     ☐     ☐     ☐     ☐     ☐     ☐     ☐     ☐     ☐     ☐     ☐     ☐     ☐     ☐     ☐     ☐     ☐     ☐     ☐     ☐     ☐     ☐     ☐     ☐     ☐     ☐     ☐     ☐     ☐     ☐     ☐     ☐     ☐     ☐     ☐     ☐     ☐     ☐     ☐     ☐     ☐     ☐     ☐     ☐     ☐     ☐     ☐     ☐     ☐     ☐     ☐     ☐     ☐     ☐     ☐     ☐     ☐     ☐     ☐     ☐     ☐     ☐     ☐     ☐     ☐     ☐     ☐     ☐     ☐     ☐     ☐     ☐     ☐     ☐     ☐     ☐     ☐     ☐     ☐     ☐     ☐     ☐     ☐     ☐     ☐     ☐     ☐     ☐     ☐     ☐     ☐     ☐     ☐     ☐     ☐     ☐     ☐     ☐     ☐     ☐     ☐     ☐     ☐     ☐     ☐     ☐     ☐     ☐     ☐     ☐     ☐     ☐     ☐     ☐     ☐     ☐     ☐     ☐     ☐     ☐     ☐     ☐     ☐     ☐     ☐     ☐     ☐     ☐     ☐     ☐     ☐     ☐     ☐     ☐     ☐     ☐     ☐     ☐     ☐     ☐     ☐     ☐     ☐     ☐     ☐     ☐     ☐     ☐     ☐     ☐     ☐     ☐     ☐     ☐     ☐     ☐     ☐     ☐     ☐     ☐     ☐     ☐     ☐     ☐     ☐     ☐     ☐     ☐     ☐     ☐     ☐     ☐     ☐     ☐     ☐     ☐     ☐ |                                 | pool to the set of pools. This is a useful way to reuse a pool. Only pool packages created by Blackboard Learn can be imported<br>d pools created with older versions of Blackboard Learn can be imported as long as they are in the proper format. <u>More Help</u> |     | ated by others, pools |
| Home Page<br>Instructor information<br>Course information                                                                                                    | POOL IMPORT                     |                                                                                                    |     |                       |
| Content 👻                                                                                                    | Click <b>Browse</b> to locate a | file to import.                                                                                                    |     |                       |
| Assignments 🛛 😔                                                                                                    | Attach File                     | Browse My Computer Browse Content Collection                                                                                                    |     |                       |
| Microsoft Team                                                                                                    |                                 |                                                                                                    |     |                       |
| My Grades 🛛 🜚                                                                                                    | Click Submit to proceed         |                                                                                                    | Can | cel Submit            |

We recommend, importing from Content Collection by clicking on **"Browse Content Collection**" or you can import from your computer.

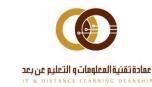

| 0 | 219 | Grading_Rubric_for_Blogs (John Graham).zip                             | Off | Feb 27, 2020 1:05:01 PM                 | 3.36 KB     |
|---|-----|------------------------------------------------------------------------|-----|-----------------------------------------|-------------|
| 0 | 219 | Grading_Rubric_for_Discussion_Boards (Karen Lynden).zip                | Off | Feb 27, 2020 1:05:01 PM                 | 4.25 KB     |
| 0 | 219 | Lesson_Plan_and_Transcript_Rubric (Anastassia Tzoytzoyrakos).zip       | Off | Feb 27, 2020 1:05:01 PM                 | 3.92 KB     |
| 0 |     | zip.أسئلة الوحدة الأولى_PoolExportFile_TC_Demo_Course_EXP_AR           | Off | Mar 31, 2020 9:47:56 PM                 | 6.09 KB     |
|   | 715 | بنك أسئلة_PoolExportFile_TC_Demo_i.khaled_BB_TR101_EN<br>بنك أسئلة_zip | Off | Apr 2, 2020 5:58:31 AM                  | 7.4 KB      |
| ۲ | 217 | TestExportFile_TEST_583_5_ENGL132_2nd Mid term.zip                     | Off | Mar 25, 2020 1:33:58 PM                 | 5.19 KB     |
| 0 |     | التدريب الأول.                                                         | Off | Mar 19, 2017 1:33:57 PM                 | 0           |
| 0 |     | html.الوحدة الأولى                                                     | Off | Mar 19, 2017 1:32:32 PM                 | 0           |
|   |     |                                                                        |     | Displaying 1 to 13 of 13 items Show All | Edit Paging |

Search for the needed compressed file that represent a Pool.

- Check the file (1).
- Then, click **"Submit" (2)**.

| English (          | Course 📀                               | Tests, Su       | veys, and Pools Pools Imp      | ort Pool          |                             |                                                                            | : | Edit Mod     | le is: ON   |
|--------------------|----------------------------------------|-----------------|--------------------------------|-------------------|-----------------------------|----------------------------------------------------------------------------|---|--------------|-------------|
| ⊕<br>▼ English     | Course                                 | о <b>в</b><br>н |                                |                   |                             | y pool packages created by Blackboo<br>imported as long as they are in the |   |              | hers, pools |
|                    | rage<br>tor information<br>information | 0               | POOL IMPORT                    |                   |                             |                                                                            |   |              |             |
| Conten             | t                                      | •               | Click <b>Browse</b> to locate  | a file to import. |                             |                                                                            |   |              |             |
| Assign             | ments                                  | ۲               | Attach File                    | Browse My Compute | r Browse Content Collection |                                                                            |   |              |             |
| Discuss            | sion Board                             | ۲               | Selected File                  | File Name         | TestExportFile_TEST_583_    | 5_ENGL132_2nd Mid term.zip                                                 | 1 |              |             |
| Microso            | oft Team                               | ۲               | -                              | Do not attach     |                             |                                                                            |   |              |             |
| My Gra             | des                                    | ۲               |                                |                   |                             |                                                                            |   |              |             |
| الأدوات<br>Blackbo | 🖾<br>pard Collaborate (                | S<br>Jitra      | Click <b>Submit</b> to proceed | <i>d.</i>         |                             |                                                                            |   | vate Windows | 2<br>Jomit  |

Now, you will see the **file** that want to add to the system (1) ... click on "Submit" (2).

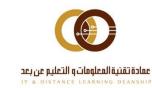

| English Course 😡 Tests, Su | irveys, and Pools Pools                                                                                                    | 🕃 🗊 Edit Mode is: 💶 ON                     |
|----------------------------|----------------------------------------------------------------------------------------------------|--------------------------------------------|
| ● <u>↓</u> 0⊡              | Pool Import Complete                                                                                                    |                                            |
| English Course             |                                                                                                    |                                            |
| Home Page                  | The package has been processed. The log file is below.<br>Apr 2, 2020 10:46:02 PM - [WARNING] Status: The operation import has completed. |                                            |
| Instructor information     | Thursday, April 2, 2020 10:46:02 PM AST                                                                                                   |                                            |
| Course information 🛛 😔     |                                                                                                    |                                            |
|                            |                                                                                                    |                                            |
| Content 🗢                  |                                                                                                    |                                            |
| Assignments 🛛 🞯            |                                                                                                    | 2                                          |
| Discussion Board 🛛 💿       |                                                                                                    | Activate Windows                           |
| Microsoft Team 🛛 🗢         |                                                                                                    | Go to Settings to activate Windows<br>← OK |

You will see a message that confirm **"The package has been processed" (1)**. Click on **"Ok"** (2).

| English Course 📀                    | Tests, Sur      | veys, and Pools Pools                                      |                                                     | S 6 1                                                            | Edit Mode is: ON |
|-------------------------------------|-----------------|------------------------------------------------------------|-----------------------------------------------------|------------------------------------------------------------------|------------------|
| ) î, r                              | о <b>с</b><br>н | Pools<br>Pools are sets of questions that you can use in m | ultiple tests or surveys. You can import pools from | n outside the system and export them for reuse. <u>More Help</u> |                  |
| Home Page<br>Instructor information | •               | Build Pool Import Pool Import QTI 2                        | .1 Package                                          |                                                                  |                  |
| Course information                  | ۲               |                                                            | NUMBER OF QUESTIONS                                 | DATE LAST EDITED                                                 |                  |
| Content                             | •               | Question Bank - Unit 3                                     | 9                                                   | April 2, 2020 10:49 PM                                           |                  |
| Assignments                         | ۲               | test                                                       | 0                                                   | March 25, 2020 7:49 AM                                           |                  |
| Discussion Board                    | ۲               | Unit 2 - Question Bank                                     | 10                                                  | April 2, 2020 9:27 PM                                            |                  |
| Microsoft Team                      | ۲               | المخزن                                                     | 2                                                   | March 25, 2020 7:49 AM                                           |                  |
| My Grades                           | ۲               |                                                            |                                                     | Displaying 1 to 4 of 4 items Show All                            | Edit Paging      |
| 🖾 الأدوات                           | •               |                                                            |                                                     |                                                                  |                  |

The added **Pool name** will appear in the pools list. **Review** it to confirm.

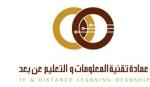

| Create Question 呈 Find Questions | Upload Questions                                                                                  |                              | Question Settings            |
|----------------------------------|---------------------------------------------------------------------------------------------------|------------------------------|------------------------------|
|                                  | تخون هذ البنك من 50 سؤال موزعة على الوحدات الخمسة بحيث يخون ل<br>مقسمة في 3 مستويات من السعوبة: س |                              |                              |
| Total Questions 9                |                                                                                                   |                              |                              |
| Total Points 40                  |                                                                                                   |                              |                              |
| Search current results: Go       | Criteria Summary<br>Question types All Pool Questions                                             |                              |                              |
| Browse Criteria                  |                                                                                                   |                              | Displaying 1 to 9 of 9 items |
| View 🛛 Reset to Default          | Delete     Points     Update     Question Display                                                 | *                            |                              |
| Question types                   | QUESTION TEXT                                                                                     | QUESTION TYPE                | DEFAULT POINTS               |
|                                  | Q2: What is the largest lizard in the world?                                                      | Multiple Answer              | 5                            |
|                                  | Q3: Do snails have teeth?                                                                         | True/False                   | 5                            |
|                                  | What flower is the symbol of the sun and the symbol of Japan?                                     | Multiple Choice              | 5                            |
|                                  | Which giraffe legs are the longest?                                                               | Multiple Choice              | 0                            |
|                                  | The working principle of a washing machine is                                                     | Multiple Choice              | 5                            |
|                                  | Nuclear sizes are expressed in a unit named                                                       | Multiple Choice              | 5                            |
|                                  | The speed of light will be minimum while passing through                                          | Multiple Choice              | 5                            |
|                                  | Speed is not a vector quantity                                                                    | True/False                   | 5                            |
|                                  | An air bubble in water will act like a convex mirror                                              | True/False                   | 5                            |
|                                  | Delete     Points     Update     Question Display                                                 | *                            |                              |
|                                  |                                                                                                   | Displaying 1 to 9 of 9 items | Show All Edit Paging         |
|                                  |                                                                                                   |                              | ~ ОК                         |
|                                  |                                                                                                   |                              |                              |

For example: the added Pool have 9 questions from (True and False), (Multiple-choice) and (Multiple answers) types. Most questions have 5 points, only one question has 0 points. You can add any number of questions as mentioned Tests Guide. Click on **"OK"** to return to your Pool page.

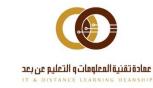

| English Course 💿                    | Tests, Surveys, and Pools Pools            |                                                                 | 🕃 💿 Edit Mode is: 🚺                                   |
|-------------------------------------|--------------------------------------------|-----------------------------------------------------------------|-------------------------------------------------------|
| Denglish Course                     | Pools                                      | multiple tests or surveys. You can import pools from outside th | he system and export them for reuse. <u>More Help</u> |
| Home Page<br>Instructor information | Build Pool Import Pool                     | 12.1 Package                                                    |                                                       |
| Course information                  |                                            | NUMBER OF QUESTIONS                                             | DATE LAST EDITED                                      |
| Content                             | Question Bank - Unit 3                     | 9                                                               | April 2, 2020 10:49 PM                                |
| Assignments                         | • test                                     | 0                                                               | March 25, 2020 7:49 AM                                |
| Discussion Board                    | <ul> <li>Unit 2 - Question Bank</li> </ul> | 10                                                              | April 2, 2020 9:27 PM                                 |
| Microsoft Team                      | المخزن 📀                                   | 2                                                               | March 25, 2020 7:49 AM                                |
| My Grades                           | •                                          |                                                                 | Displaying 1 to 4 of 4 items Show All Edit Paging     |
| 🖻 الأدوات                           | •                                          |                                                                 |                                                       |

In case you have a Pool from another system or e-publishing house in form of QTI 2.1, then, click on the second choice "Import QTI 2.1 package".

| English Course 💿 Tes                                      | sts, Surveys, and Pools Import QTI 2.1 Package                                                                                                    | ON          |
|-----------------------------------------------------------|----------------------------------------------------------------------------------------------------|-------------|
| ତ î⊥ O (<br>▼ English Course I                            | Import QTI 2.1 Package<br>Import a pool to add pools used in other courses to the current set. You can import pool packages created by Blackboard Learn or those using the Question and Test Interoperability<br>specification. If you want to import a pool created in older versions of Blackboard Learn or at another institution, make sure it's in the proper format. More Help | r (QTI) 2.1 |
| Home Page<br>Instructor information<br>Course information | IMPORT QTI 2.1 PACKAGE                                                                                                    |             |
| Content                                                   | Click Browse to locate a QTI 2.1 package to import.                                                                                                    |             |
| Assignments<br>Discussion Board                           | Attach File Browse My Computer Browse Content Collection                                                                                                    |             |
| Microsoft Team                                            |                                                                                                    |             |
| My Grades الأدوات                                         | Click Submit to proceed.                                                                                                    | it          |

We recommend, importing from **Content Collection** or you can import from your computer. In this time, we are going to choose from your computer. Click on "**Browse My Computer**".

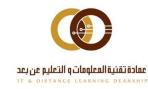

| anize 🔻 🛛 New fol | lder                                                                 |                                           |                                 |                       |                                    | 🗄 🔻 🔲              |      |
|-------------------|----------------------------------------------------------------------|-------------------------------------------|---------------------------------|-----------------------|------------------------------------|--------------------|------|
|                   | Name                                                                 | Date modified                             | Туре                            | Size                  |                                    |                    |      |
| Quick access      | ~ Today (2)                                                          |                                           |                                 |                       |                                    |                    |      |
| This PC           | Pool_ExportFile_TC_Demo_i.khaled_BB_T                                | 4/2/2020 5:59 AM                          | WinRAR ZIP archive              | 10 KB                 |                                    |                    |      |
| 🔋 3D Objects      | Idv1p0all                                                            | 4/2/2020 5:53 AM                          | WinRAR ZIP archive              | 7,332 KB              |                                    |                    |      |
| Desktop           | <ul> <li>✓ Earlier this week (6)</li> </ul>                          | ., _, _, _, _, _, _, _, _, _, _, _, _, _, |                                 | .,                    |                                    |                    |      |
| Documents         |                                                                      |                                           |                                 |                       |                                    |                    |      |
| Downloads         | 핵급 blank02<br>핵급 Blank                                               | 3/30/2020 9:05 PM                         | Microsoft Word D                | 1,003 KB              |                                    |                    |      |
| Music             | Blank<br>CockDownBrowser-2-0-6-03                                    | 3/30/2020 9:03 PM<br>3/29/2020 1:40 PM    | Microsoft Word D<br>Application | 6,840 KB<br>71,546 KB |                                    |                    |      |
| Pictures          | Applying-Open-Book-Open-Web-Assess                                   |                                           | Application<br>Adobe Acrobat D  | 1,540 KB<br>182 KB    |                                    |                    |      |
| Videos            | Applying-Open-Book-Open-web-Assess Scott-LHowellMary-Hricko-Online-A |                                           | Adobe Acrobat D                 | 3,906 KB              |                                    |                    |      |
| Local Disk (C:)   | et-al-David-DWilliams-Editor-Online-A                                |                                           | Adobe Acrobat D                 | 3,482 KB              |                                    |                    |      |
|                   |                                                                      | 5/25/2020 5/25 / 4/1                      | Addberterobat bill              | 5,102.105             |                                    |                    |      |
| Data (D:)         |                                                                      |                                           |                                 |                       |                                    |                    |      |
| Network           |                                                                      |                                           |                                 |                       |                                    |                    |      |
|                   |                                                                      |                                           |                                 |                       |                                    |                    |      |
|                   |                                                                      |                                           |                                 |                       |                                    |                    |      |
|                   |                                                                      |                                           |                                 |                       |                                    |                    |      |
|                   |                                                                      |                                           |                                 |                       |                                    |                    |      |
|                   |                                                                      |                                           |                                 |                       |                                    |                    |      |
|                   |                                                                      |                                           |                                 |                       |                                    |                    |      |
|                   |                                                                      |                                           |                                 |                       |                                    |                    |      |
|                   |                                                                      |                                           |                                 |                       |                                    |                    |      |
|                   |                                                                      |                                           |                                 |                       |                                    |                    |      |
|                   |                                                                      |                                           |                                 |                       |                                    |                    |      |
|                   |                                                                      |                                           |                                 |                       |                                    |                    |      |
| File              | name: Pool_ExportFile_TC_Demo_i.khaled_BB_TR101                      | مخزن الوحدة الثانية_EN_                   |                                 |                       | <br>Activate Vali Filesows         | s<br>Milianal anna |      |
|                   |                                                                      |                                           |                                 |                       | Go to Settin <mark>es conce</mark> | Canc               | 2 al |

Chose the file from your computer, then click "Open".

| English Course 💿 戻 Tests, Si                              | urveys, and Pools Pools Im   | port QTI 2.1 Package               |                                                                                                    | 56    | Edit Mode is: ON         |
|-----------------------------------------------------------|------------------------------|------------------------------------|----------------------------------------------------------------------------------------------------|-------|--------------------------|
| © î↓ C ⊡<br>▼ English Course H                            |                              | sed in other courses to the curren | t set. You can import pool packages created by Blackboard Learn or those using the Questi<br>ions of Blackboard Learn or at another institution, make sure it's in the proper format. <u>Mo</u> |       | teroperability (QTI) 2.1 |
| Home Page<br>Instructor information<br>Course information | IMPORT QTI 2.1 PAC           | KAGE                               |                                                                                                    |       |                          |
| Content 🛛 😔<br>Assignments 🕞                              | Attach File                  | Browse My Computer                 | Browse Content Collection                                                                                                    |       |                          |
| Discussion Board 🛛 😔                                      | Selected File                | File Name                          | Pool_ExportFile_TC_Demo_i.khaled_BB_TR101_EN_QTI_2.1_From_Internet.zip                                                                                                    |       | 1                        |
| Microsoft Team 🛛 🐵<br>My Grades 🔗                         |                              | Do not attach                      |                                                                                                    |       |                          |
| my uradus                                                 | Click <b>submit</b> to proce | ed.                                |                                                                                                    | Cance | 2<br>Submit              |

Now, you see the **file name (1)**, click on "Submit" (2).

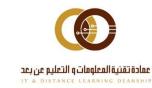

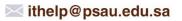

**© 011-588-2000** 

| English Course 💿 Tests, S                                                                    | Construction of the second second sec | G Edit Mode is: ON                          |
|----------------------------------------------------------------------------------------------|----------------------------------------------------------------------------------------------------|---------------------------------------------|
| ⊕ ↑↓ C ট<br>▼ English Course H                                                               | Pool Import Complete                                                                                                    |                                             |
| Home Page                                                                                    | The package has been processed. The log file is below.<br>Apr 2, 2020 10:58:20 PM - [WARNING] Status: The operation import has completed.                                                                                                    |                                             |
| Instructor information $igodoldsymbol{\Theta}$<br>Course information $igodoldsymbol{\Theta}$ | Thursday, April 2, 2020 10:58:20 PM AST                                                                                                    |                                             |
| Content ©                                                                                    |                                                                                                    |                                             |
| Assignments 🛛                                                                                |                                                                                                    | Activate Windows                            |
| Discussion Board 🛛 🌚<br>Microsoft Team 🕞                                                     |                                                                                                    | Go to Settings to activate Windows.<br>← OK |

You will see a message that confirm **"The package has been processed" (1)**, click on **"OK"** (2).

| English Course 💿 Test      | s, Surveys, and Pools Pools       |                                                                    | 🔄 🔓 Edit Mode is: ON                                                  |
|----------------------------|-----------------------------------|--------------------------------------------------------------------|-----------------------------------------------------------------------|
| t₊ O E<br>English Course H | Pools                             | nultiple tests or surveys. You can import pools from outside the s | system and export them for reuse. <u>More Help</u>                    |
| Home Page 🛛 😒              | Build Pool Import Pool Import QTI | 2.1 Package                                                        |                                                                       |
| Course information         |                                   | NUMBER OF QUESTIONS                                                | DATE LAST EDITED                                                      |
| Content S                  | Question Bank - Unit 3            | 9                                                                  | April 2, 2020 10:49 PM                                                |
| Assignments                | test                              | 0                                                                  | March 25, 2020 7:49 AM                                                |
| Discussion Board           | Unit 2 - Question Bank            | 10                                                                 | April 2, 2020 9:27 PM                                                 |
| Microsoft Team 💿           | المخزن                            | 2                                                                  | March 25, 2020 7:49 AM                                                |
| My Grades 🔍                | مخزن الوحدة الثانية               | 10                                                                 | April 2, 2020 10:58 PM                                                |
| ی الأدوات                  | ·                                 |                                                                    | Displaying 1 to 5 of 5 items Show All Edit Paging<br>Activate Windows |

The added Pool name will appear in the pools list. Review it to confirm.

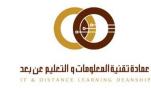

| ate Question 🞺 🛛 Find Questio          | ns Upload Questions                                                      | Question Setti                 |
|----------------------------------------|--------------------------------------------------------------------------|--------------------------------|
| Description                            |                                                                          |                                |
| Instructions                           |                                                                          |                                |
| Total Questions 10<br>Total Points 100 |                                                                          |                                |
|                                        | Criteria Summan                                                          |                                |
| Search current results: Go             | Criteria Summary                                                         |                                |
| Browse Criteria                        | Question types All Pool Questions                                        |                                |
| Browse Citteria                        |                                                                          | Displaying 1 to 10 of 10 items |
| View 🛛 Reset to Default                | → Delete Points Update Question Display ⊗                                |                                |
| Question types                         | QUESTION TEXT QUESTION TYPE                                              | DEFAULT POINTS                 |
|                                        | Q1: The working principle of a washing machine is Multiple Choice        | 10                             |
|                                        | Q1: Nuclear sizes are expressed in a unit named Multiple Choice          | 10                             |
|                                        | The speed of light will be minimum while passing through Multiple Answer | 10                             |
|                                        | Q1: The working principle of a washing machine is Multiple Choice        | 10                             |
|                                        | The working principle of a washing machine is     Multiple Choice        | 10                             |
|                                        | The working principle of a washing machine is     Multiple Choice        | 10                             |
|                                        | Nuclear sizes are expressed in a unit named Multiple Choice              | 10                             |
|                                        | The speed of light will be minimum while passing through Multiple Choice | 10                             |
|                                        | Speed is not a vector quantity Multiple Choice                           | 10                             |
|                                        | An air bubble in water will act like a convex mirror     Multiple Choice | 10                             |
|                                        | Delete     Points     Update     Question Display                        |                                |

For example: this Pool has 10 questions from multiple-choice type, except one question is Multiple Answers, each question has 10 points.

You can add any number of questions to the bank as mentioned in Tests Guide.

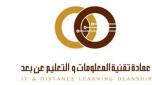

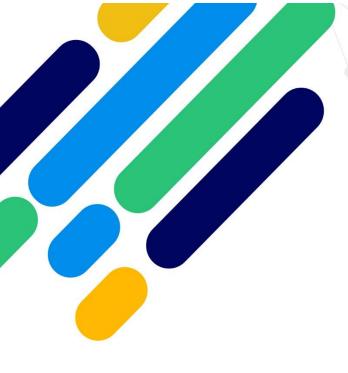

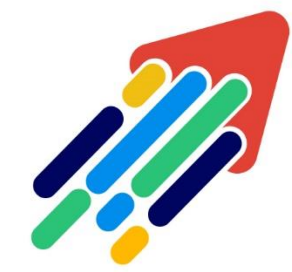

# مَرْحَزْ تَطْوِيْرِ الْمُحْتَوَى الْرَقَمِي

Digital Content Development Center

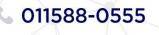

DC-DC@psau.edu.s